# **17 Personalmanagement**

# **17.1 Ausgangssituation**

Die Aufgabe des Personalwesens, auch Human Resource Management genannt, umfasst alle Aufgaben, die durch den sogenannten Produktionsfaktor Arbeit, also die tatsächliche Arbeit jeder Mitarbeiterin und jedes Mitarbeiters, in einem Unternehmen anfallen und somit das jeweilige Einkommen sichern. Dazu gehören unter anderem die Personalbedarfsplanung und Personalbeschaffung. Die einzelnen Aufgaben der Abteilung sind von der Größe und der Anzahl der Mitarbeiter eines Unternehmens abhängig. Dennoch besteht die Kernaufgabe des Personalwesens darin, qualifizierte Mitarbeiterinnen und Mitarbeiter für alle Fachbereiche eines Unternehmens zu finden. Damit wird der richtige Personaleinsatz durch das Personalwesen kontrolliert und gesteuert und zieht dadurch auch Aufgaben zur Personalentwicklung wie Personalförderungen durch Fort- und Weiterbildungsmaßnahmen mit sich. Im Zeitalter des Webs stehen die sozialen Vernetzungen in sogenannten Communitys oder sozialen Netzwerken von Menschen ganz oben in der Trendliste. Kinder und Jugendliche bilden im Internet in sozialen Netzwerken eigene Gruppen, um sich dort untereinander in vielen Belangen auszutauschen. Von aktuellen Modetrends oder Fußballergebnissen bis hin zu Hilfestellungen bei Lösungen von komplexen Hausaufgaben wird in solchen Gruppen nahezu alles diskutiert und behandelt. Es gibt auch Lernplattformen im Internet, die es ermöglichen, Fragen zu den behandelten Lernthemen in einem Forum einzustellen und durch andere Seminarteilnehmer oder den Dozenten beantworten zu lassen. Unternehmen setzen ebenfalls vermehrt auf Kundennetzwerke, um dort Informationen zu den eigenen Produkten und Dienstleistungen einzustellen und vom Kunden direkt bewerten zu lassen. Der Kunde selbst ist in dem Fall der Informationslieferant und durch seine Vorschläge und Ideen können Unternehmen gezielter und effizienter am Markt reagieren. Communitys können auch für die interne Kommunikation von Mitarbeitern im Unternehmen eingesetzt werden. Mithilfe der Vernetzung kann eine gute Zusammenarbeit sehr gesteigert und gefördert werden. Das Wissen und der soziale Zusammenhalt, die sich innerhalb einer Mitarbeiter-Community aufbauen können, sind enorm und unbezahlbar. Deshalb setzen immer mehr Unternehmen auf eine solche offene Kommunikation innerhalb von geschlossenen Gruppen in Unternehmen. Expertenwissen wird gesammelt und gespeichert und macht das Wissen in einem Unternehmen greifbar.

#### **Datenschutz und Datensicherheit**

Um allen Anforderungen des Personalwesens nachzukommen, ist zuvor unbedingt zu berücksichtigen, dass der Betriebs- und Personalrat mit in die einzelnen Prozesse einbezogen wird, da gegebenenfalls personenbezogene Daten in SharePoint gespeichert werden. Personenbezogene Daten unterliegen dem Datenschutzgesetz und der Datensicherheit. Die freie Verwendung von personenbezogenen Daten kann gesetzliche Risiken und Strafen mit sich bringen. Es empfiehlt sich, für das Personalwesen grundsätzlich eine eigenständige Websitesammlung anzulegen, die über eine separate URL verfügt und nur von Mitarbeitern des Personalwesens aufrufbar sein sollte. Informationen, die alle Mitarbeiterinnen und Mitarbeiter betreffen und auch von allen verwendet werden dürfen, können im Portal bereitgestellt werden.

# **17.2 Anforderungen der Abteilung**

Um den Erfolg des Unternehmens durch eine bessere Zusammenarbeit zu steigern, soll eine Unternehmens-Community ins Leben gerufen werden. Mitarbeiterinnen und Mitarbeiter sollen über einzelne Communitys miteinander kommunizieren und das Unternehmenswissen austauschen. Durch den aktiven Informationsaustausch sollen auch die Teambildung und der Zusammenhalt der Belegschaft gestärkt werden. Expertenwissen soll bereitgestellt und für die Belegschaft abrufbar sein. Durch die Einführung der Unternehmens-Community sollen Mitarbeiterinnen und Mitarbeiter sich an Unternehmensprozessen durch ihr jeweiliges Fachwissen, ihrer eigenen Ideen und Vorschläge zu Verbesserungen beteiligen. Zusätzlich soll später auch die Community dafür genutzt werden, neue Nachwuchskräfte innerhalb des Unternehmens ausfindig zu machen. Durch eine direkte Anlaufstelle für Bewerber innerhalb einer Community sollen alle beteiligten Personen stets auf dem Laufenden gehalten werden.

# **17.3 Schritte in diesem Kapitel**

SharePoint liefert die Websitevorlage *Communitywebsite*. Diese Websitevorlage kann als eine separate Websitesammlung oder als Website innerhalb einer bestehenden Websitesammlung verwendet werden. Wenn für eine Community eine eigene Websitesammlung erstellt wird, so können unterschiedliche Mitgliedschaften mit unterschiedlichen Zugriffsgenehmigungen festgelegt werden. Sie können innerhalb der Websitesammlung offene und geschlossene Diskussionen führen, was dann sinnvoll ist, wenn über sensible, politische und strategische Themen diskutiert wird. In diesem Beispiel wird eine Communitywebsite, also keine Websitesammlung, erstellt. Zusätzlich erhalten Sie Informationen zur Verwendung der Communitywebsite und zu den Mitgliedschaften innerhalb der Community einer Websitesammlung.

# **17.4 Mitgliedschaften der Community in einer Websitesammlung**

Nur wenn eine Community als Websitesammlung erstellt wird, haben Sie die Möglichkeit, unterschiedliche Berechtigungen der Mitgliedschaft zu vergeben.

### ■ *Private Community*

Diese Mitgliedschaft verwenden Sie, wenn Sie sensible Informationen in der Diskussion austauschen möchten. Sie bestimmen, wer als Mitglied berechtigt ist.

■ *Offene Community mit expliziter Mitgliedschaft*

Dies bedeutet, dass alle Benutzer Ihres Unternehmens die Community sehen können. Jedoch müssen die Mitglieder die Mitgliedschaft beantragen, aber erhalten automatisch eine Genehmigung zur Mitgliedschaft.

■ *Geschlossene Community*

Diese Mitgliedschaft bedeutet, dass alle Benutzer Ihres Unternehmens die Community sehen können. Aber nur ausgewählte Mitglieder dürfen sich aktiv an den Diskussionen beteiligen.

■ *Offene Community*

Diese Mitgliedschaft bedarf keinerlei Genehmigung, alle Benutzer Ihres Unternehmens können an allen Diskussionen teilnehmen. Diese Mitgliedschaft wird beim Erstellen einer Communitywebsite, die nicht als Websitesammlung angelegt wird, automatisch erteilt.

# **17.5 Erstellen der Website »Unternehmens-Community«**

Um den Anforderungen der Abteilung gerecht zu werden, wird eine Website namens *Unternehmens-Community* benötigt. Dazu verwenden wir die Websitevorlage *Communitywebsite*.

- 1. Navigieren Sie auf die Website *Testsite*.
- 2. Wechseln Sie in die *Websiteinhalte*.
- 3. Im darauf folgenden Fenster klicken Sie im unteren Bereich auf den Link *Neue Website*.
- 4. Vergeben Sie den Namen »*Unternehmens-Community*« im Eingabefeld *Titel*.
- 5. Klicken Sie in das Eingabefeld *Beschreibung* und schreiben Sie folgenden Text: »*Diese Communitysite dient als Beispiel zum Buch.*«
- 6. Danach geben Sie im Eingabefeld *URL* erneut den Namen *Unternehmens-Community* ein.
- 7. Wählen Sie die Sprache aus, in der Sie die Website bereitstellen möchten.
- 8. Im Register *Zusammenarbeit* wählen Sie die Websitevorlage *Communitywebsite* durch einen Klick aus.
- 9. Vererben Sie in diesem Beispiel nicht die Berechtigungen, sondern aktivieren Sie die Option *Eigene Berechtigungen verwenden*. Sie werden im Anschluss weitergeleitet und können eigene Berechtigungen vergeben.
- 10. Wechseln Sie weiter nach unten in den Bereich *Navigationsvererbung*. Bei *Leiste für häufig verwendete Links der übergeordneten Website verwenden?* setzen Sie die Option auf *Ja*.
- 11. Nachdem Sie Ihre Einstellungen vorgenommen haben, bestätigen Sie Ihre Eingabe mit einem Klick auf *Erstellen*.
- 12. Da Sie die Berechtigungen eigenständig vergeben möchten, werden Sie in eine Seite weitergeleitet, in der Sie die Berechtigungen für die Communitywebsite vergeben können. Übernehmen Sie die vorgegebenen Einstellungen und bestätigen Sie diese mit einem Klick auf die Schaltfläche *OK*.

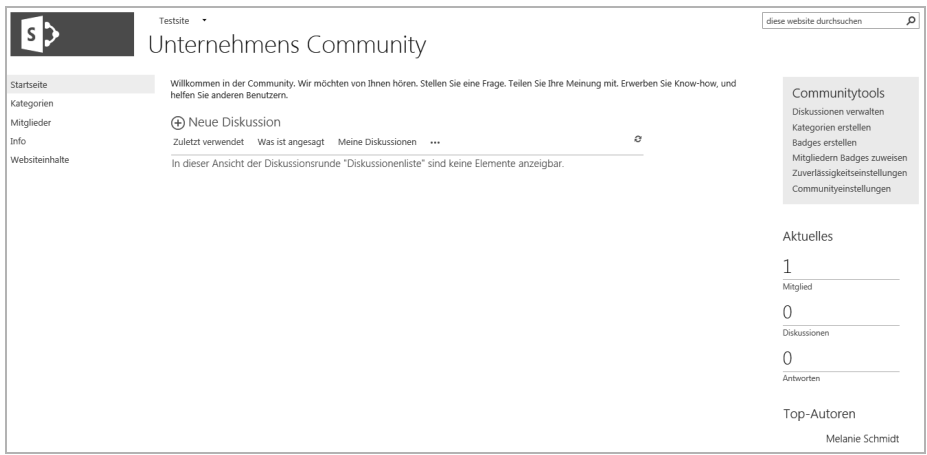

**Abb. 17–1** Die Communitywebsite nach der Erstellung

# **17.6 Der Aufbau der Communitywebsite**

Nach der Erstellung der Communitywebsite *Unternehmens-Community* sehen Sie im linken Fensterbereich, dass die Schnellstartnavigation bereits über die eigenen Listen *Kategorien*, *Mitglieder* und *Info* verfügt. Über den Link *Kategorien* können Communitymitglieder zu einer laufenden Diskussion, die einer Kategorie zugewiesen ist, navigieren. Hier werden die Diskussionen nach Kategorien aufgelistet. Der Link *Mitglieder* verweist auf die Liste *Mitglieder*. Hier werden alle Communitymitglieder in alphabetischer Sortierung aufgelistet. Auch neue Mitglieder werden hier in einer speziellen Ansicht aufgelistet. Zusätzlich werden Communitymitglieder, die sehr aktiv sind, in einer Ansicht unter *Top Ten* aufgezeigt. Der Link *Info* verweist auf eine Seite, die dazu dient, die Community zu beschreiben. Sie können diese Seite anpassen und mit eigenem Text versehen. Der Link *Startseite* verweist immer auf den Einstiegspunkt der Diskussionen. Hier können neue Diskussionen erstellt oder es kann an laufenden Diskussionen teilgenommen werden. Je nachdem, welche Einstellungen Sie für die Community vorgenommen haben, können die in diesem Beispiel dargestellten Bilder von Ihrem Bildschirm abweichen.

Im rechten Fensterbereich sehen Sie die *Communitytools*, mit denen Sie die gesamte Verwaltung der Community übernehmen. Über die Communitytools können Sie schnell ersehen, welche Communitymitglieder Beiträge erstellt haben und welche Mitarbeiter aktiv an den Beiträgen mitwirken. Sie können über die Tools die Kategorien erstellen, die den Diskussionen zugeordnet werden sollen, damit sich die Beiträge über diese Kategorien filtern lassen. Da durch die aktive Teilnahme an den Communitys die Communitymitglieder mit einem Punktesystem belohnt werden sollen, müssen Sie als Besitzer der Community in der Lage sein, dieses Punktesystem zu verwalten. Auch das nehmen Sie über die Communitytools vor.

# **17.7 Berechtigungsgruppen der Community**

Wurden beim Anlegen der Communitywebsite eigene Berechtigungen vergeben und nicht die Berechtigungsvererbung von SharePoint übernommen, so besitzt die Communitywebsite folgende Berechtigungsgruppen.

■ *Communitybesucher*

Benutzer dieser Berechtigungsgruppe können den Diskussionen folgen und die Beiträge lesen. Jedoch können diese Personen nicht aktiv an den Diskussionen teilnehmen.

■ *Communitymitglieder*

Benutzer dieser Gruppe können alle Diskussionen sehen und sich aktiv beteiligen. Diese Benutzer können durch aktive Beteiligung innerhalb der Community über ein Punkte- und Leistungsstufensystem belohnt werden.

■ *Communitymoderatoren*

Benutzer dieser Gruppe dürfen aktiv an Diskussionen teilnehmen und haben erweiterte Rechte innerhalb der Communitys (siehe auch Abschnitt 17.7.1).

### ■ *Communitybesitzer*

Benutzer dieser Gruppe haben innerhalb der angelegten Community Vollzugriffsrechte. Diskussionen können von dieser Gruppe erstellt, geführt und gelöscht werden. Besitzer können das Punkte- und Leistungsstufensystem anpassen und anderen Benutzern sogenannte Badges, Auszeichnungen, zuweisen. Nur Besitzer und Moderatoren können die Berechtigungen innerhalb der Community erteilen oder entziehen.

### **17.7.1 Hinzufügen von Mitgliedern und Moderatoren**

Für die Rechtevergabe können Sie Mitglieder und Moderatoren innerhalb der Community bestimmen. Die berechtigten Personen besitzen dann die Rolle des Moderators und damit mehr Rechte als die Communitymitglieder. Moderatoren können sich oder anderen Personen sogenannte Badges zuweisen, sie können alle Beiträge und Antworten innerhalb der Community sehen und anstößige Beiträge löschen.

- 1. Wechseln Sie über das Zahnradsymbol in die *Einstellungen* der *Communitywebsite*.
- 2. Klicken Sie auf den Eintrag *Websiteeinstellungen*.
- 3. Wählen Sie in der Kategorie *Benutzer und Berechtigungen* den Link *Websiteberechtigungen* aus.
- 4. Öffnen Sie zum Hinzufügen von Moderationsmitgliedern die SharePoint-Gruppe *Unternehmens-Community Moderatoren*. Diese Gruppe wurde automatisch angelegt, als Sie beim Erstellen der Website die eigenen Berechtigungen ausgewählt haben.
- 5. Klicken Sie in der Menüleiste auf den Drop-down-Pfeil bei *Neu* und wählen Sie den Eintrag *Benutzer hinzufügen*.
- 6. Schreiben Sie die E-Mail-Adresse der Person, die Sie als Moderator hinzufügen möchten.
- 7. Fügen Sie eine persönliche Nachricht zur Einladung hinzu.
- 8. Klicken Sie auf den Link *Optionen anzeigen*. Sie sehen, dass die Option für eine automatische E-Mail-Einladung aktiviert ist. Wenn in Ihrem Unternehmen das Senden und Empfangen von E-Mails in SharePoint konfiguriert ist, wird in diesem Fall eine E-Mail-Nachricht an die eingeladene Person gesandt. Die Person erhält innerhalb des Nachrichtentextes automatisch einen Link zur Community.
- 9. Bestätigen Sie Ihre Eingabe mit einem Klick auf die Schaltfläche *OK*.
- 10. Laden Sie gegebenenfalls weitere Personen zur Moderation in der Community ein.

# **17.8 Konfigurieren der Communitywebsite**

Bevor Sie die Communitywebsite *Unternehmens-Community* aktiv verwenden, sollten Sie die Einstellungen auf der Website vornehmen. Wenn Sie beispielsweise Bilder zu einer Kategorie verwenden möchten, so ist es sinnvoll, eine Bibliothek für Bilder hinzuzufügen und Bilder für die Kategorien hochzuladen. Ebenso können Sie das Einrichtungsdatum der Community festlegen, sodass es später in der Info zur Community angezeigt wird. Sie können festlegen, dass Communitymitglieder anstößige, unerwünschte Beiträge melden können.

# **17.8.1 Einrichtungsdatum und die Meldung von anstößigen Beiträgen festlegen**

Damit Communitymitglieder unerwünschte Beiträge melden können, müssen Sie folgende Einstellung vornehmen:

- 1. Klicken Sie im rechten Fensterbereich innerhalb der *Communitytools* auf den Link *Communityeinstellungen*.
- 2. Legen Sie im Bereich *Einrichtungsdatum* das Datum fest, das auf der Infoseite als Eröffnungsdatum der Community angezeigt werden soll (siehe Abb.  $17-2$ ).

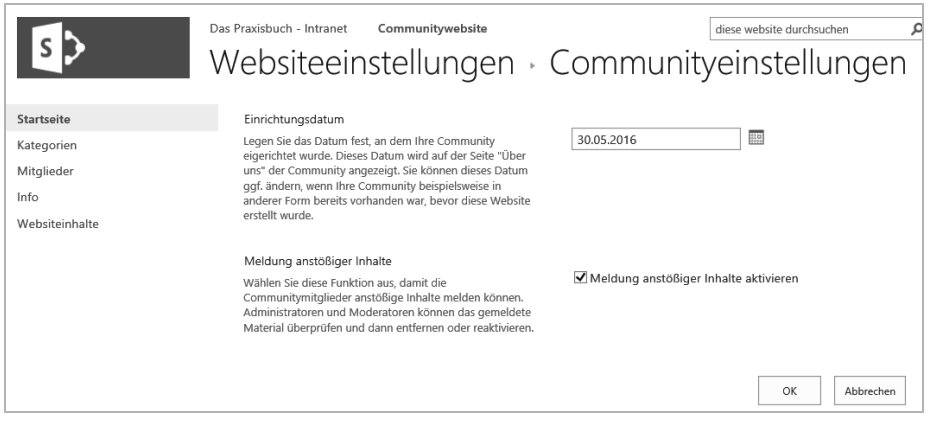

**Abb. 17–2** Einstellungen zum *Eröffnungsdatum* und *Meldung von anstößigen Inhalten aktivieren*

- 3. Aktivieren Sie das Kontrollkästchen *Meldung anstößiger Inhalte aktivieren*, damit Communitymitglieder unerwünschte Beiträge melden können.
- 4. Bestätigen Sie Ihre Eingabe mit einem Klick auf die Schaltfläche *OK*.

#### **17.8.2 Zuverlässigkeitseinstellungen vornehmen**

Über die Seite der Zuverlässigkeitseinstellungen können Sie angeben, ob Beiträge von Communitymitgliedern bewertet werden sollen oder nicht und im ersteren Fall auch die Bewertungsmethode festlegen. Sie können das Punktesystem, wie aktive Mitglieder durch Leistungsstufen belohnt werden sollen, individuell bestimmen.

- 1. Klicken Sie in den *Communitytools* im rechten Fensterbereich auf den Link *Zuverlässigkeitseinstellungen*.
	- Im Bereich *Bewertungseinstellungen* legen Sie grundsätzlich fest, ob eine Bewertung von Beiträgen erwünscht ist. Zusätzlich können Sie festlegen, wie die Anwender bewerten sollen. Bewertungen können über eine Schaltfläche »Gefällt mir« oder über die Vergabe von Sternen zu einem Beitrag erfolgen.
	- Im Bereich *Punktesystem für Mitgliederleistung* können Sie aktivieren, wie die Aktionen jedes Mitglieds durch die Vergabe von Punkten belohnt werden sollen. Sie legen fest, wie viele Belohnungspunkte verteilt werden, wenn eine Aktion zu einem Beitrag erfolgt.
	- Nachdem Mitglieder durch bestimmte Aktionen zu Beiträgen Punkte gesammelt haben, können sehr aktive Mitglieder in den Leistungsstufen befördert werden. Diese Einstellungen legen Sie im Bereich *Leistungsstufenpunkte* fest.
	- Aktivieren Sie im Bereich *Leistungsstufendarstellung* die Option *Leistungsstufe als Text anzeigen*, wenn Sie Mitgliederrollen für Benennungen festlegen möchten, wie beispielsweise *Besucher*, *Einsteiger*, *Stammgast*, *Spitzenreiter* und *Profi* (siehe Abb. 17–3).

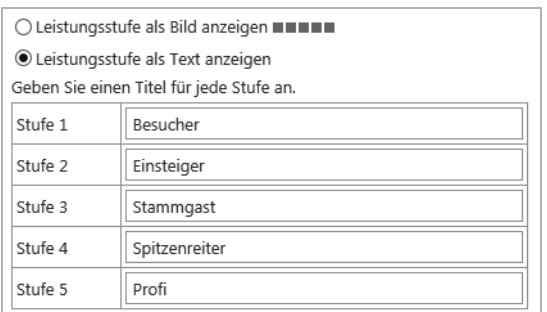

**Abb. 17–3** Leistungsbelohnung durch die Vergabe von Mitgliederrollen

2. Nachdem Sie die Einstellungen vorgenommen haben, bestätigen Sie Ihre Eingaben mit einem Klick auf die Schaltfläche *OK*.

### **17.8.3 Badges erstellen und Communitymitgliedern zuweisen**

Im Gegensatz zu den Leistungsstufen, die durch die Aktivitäten eines Mitglieds automatisch anhand der vergebenen Punkte erreicht werden, können zusätzlich Badges manuell vom Communitybesitzer vergeben werden. Badges sind zusätzliche Auszeichnungen aufgrund der aktiven Beteiligung in der Community. So können Sie an ein sehr aktives Mitglied der Leistungsstufe *Profi* zusätzlich die Auszeichnung des *Experten* manuell vergeben. Dieses Auszeichnungsmerkmal wird in der Community zusätzlich in der Mitgliederliste oder auch in Beiträgen speziell hervorgehoben und angezeigt. Badges können nur vom Communitybesitzer oder einem vom Communitybesitzer ernannten Communitymoderator vergeben werden.

- 1. Klicken Sie zum Erstellen der Badges in den *Communitytools* auf den Link *Badges erstellen*.
- 2. Klicken Sie innerhalb der Liste auf den Link *Neues Element*.
- 3. Schreiben Sie den gewünschten Badge-Namen, den Sie als Auszeichnungsmerkmal vergeben möchten.
- 4. Bestätigen Sie Ihre Eingabe mit einem Klick auf die Schaltfläche *OK*.
- 5. Möchten Sie einem Communitymitglied ein Badge zuweisen, klicken Sie in den *Communitytools* auf den Link *Mitgliedern Badges zuweisen*.
- 6. Klicken Sie vor den Namen des gewünschten Mitglieds, um es auszuwählen.
- 7. Klicken Sie im oberen Fensterbereich auf das Register *Moderation* und dann auf die Schaltfläche *Badge vergeben* (siehe Abb. 17–4).

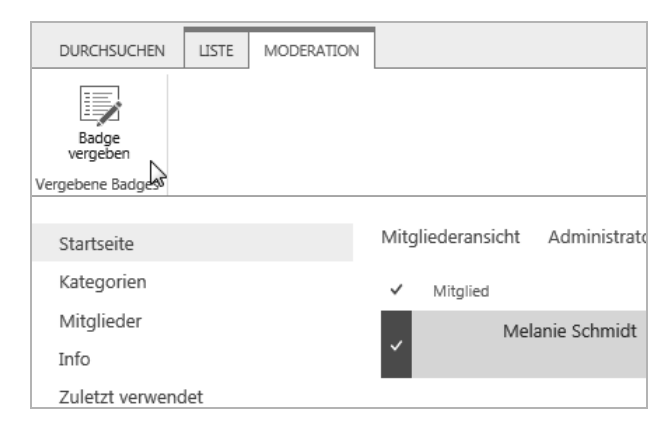

**Abb. 17–4** Die Vergabe eines Badge über das Register *Moderation*, nachdem ein Mitglied ausgewählt wurde

- 8. Wählen Sie auf der folgenden Seite über den Drop-down-Pfeil das gewünschte Badge aus.
- 9. Bestätigen Sie Ihre Auswahl mit einem Klick auf die Schaltfläche *Speichern*.

### **17.8.4 Eine Bildbibliothek für Bilder der Kategorien anlegen**

Damit die Mitarbeiterinnen und Mitarbeiter später bei der Auswahl der richtigen Kategorie schnell zu den gewünschten Diskussionen navigieren können, ist es sehr praktisch, einer Kategorie ein Bild hinzuzufügen (siehe Abb. 17–5).

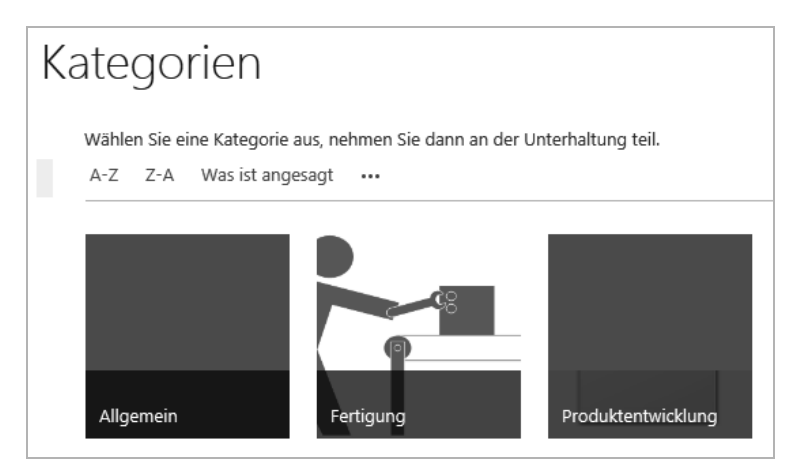

**Abb. 17–5** Durch das Hinzufügen von Bildern innerhalb einer Kategorie kann schnell die richtige Kategorie ausgewählt werden.

Zum Anlegen der Bildbibliothek gehen Sie folgendermaßen vor:

- 1. Sie befinden sich auf der Website *Unternehmens-Community*.
- 2. Klicken Sie in der Schnellstartnavigation auf den Link *Websiteinhalte*.
- 3. Im Bereich *Listen, Bibliotheken und andere Apps* klicken Sie auf die Schaltfläche *App hinzufügen* (siehe Abb. 17–6).

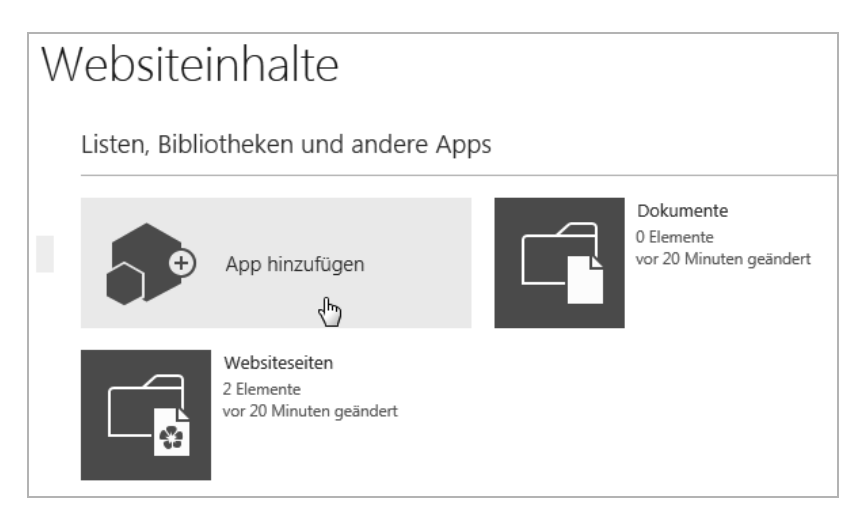

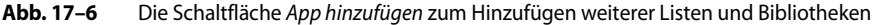

- 4. Klicken Sie in das *Suchfeld* und geben Sie »*Bild*« ein und bestätigen Sie Ihre Eingabe mit der *Enter*-Taste.
- 5. Ihnen werden die Bibliotheken aufgelistet, die für Bilder verwendet werden können. Klicken Sie einmal auf die angebotene Bibliothek *Bildbibliothek*, um diese zu erstellen.
- 6. Im darauf folgenden Dialogfeld klicken Sie rechts unten auf den Link *Erweiterte Optionen*, damit Sie nicht nur den Namen für die Bibliothek festlegen, sondern auch eine Beschreibung, wozu sie verwendet wird, eingeben können.
- 7. Im Bereich *Name und Beschreibung* klicken Sie in das Feld *Namen* und tippen dort »*Bilder der Kategorien*« ein und im Eingabefeld *Beschreibung* tippen Sie »*Diese Bibliothek dient als Beispiel zum Buch.*« ein.
- 8. Übernehmen Sie alle weiteren Einstellungen und bestätigen Sie Ihre Eingabe mit einem Klick auf die Schaltfläche *Erstellen*. Falls Sie nicht direkt in die Bibliothek weitergeleitet werden, so klicken Sie innerhalb der Websiteinhalte auf die neu erstellte Bildbibliothek.
- 9. Laden Sie das Bild *Fertigung* im Ordner *Beispieldateien zum Buch* aus dem *Kapitel Community* in die Bibliothek hoch.

### **17.8.5 Eine Communitykategorie mit einem Bild anlegen**

Im folgenden Beispiel wird die Kategorie *Fertigung* angelegt. Damit in der Kategorienliste zusätzlich *Bilder zur Kategorie* angezeigt werden, benötigen Sie die URL zum Bild *Fertigung*, das Sie im vorangegangenen Beispiel der Bibliothek *Bilder der Kategorien* hinzugefügt haben.

- 1. Öffnen Sie auf der Website *Unternehmens-Communitywebsite* die Bibliothek *Bilder der Kategorien*. Klicken Sie gegebenenfalls über den Link *Websiteinhalte*, falls Sie die Bibliothek nicht mehr geöffnet haben.
- 2. Öffnen Sie auf dem Bild *Fertigung* das Menü, dargestellt mit den drei Punkten.
- 3. Kopieren Sie den Link, der Ihnen im Menü angezeigt wird (siehe Abb. 17–7). Wir benötigen diesen Link für die Kategorien.
- 4. Nachdem Sie den Link kopiert haben, wechseln Sie zurück auf die Website *Unternehmens-Community*.
- 5. Klicken Sie in den *Communitytools* auf den Link *Kategorien erstellen*.
- 6. Klicken Sie in das Eingabefeld *Kategoriename* und schreiben Sie dort »*Fertigung*« (siehe Abb. 17–8).
- 7. In das Feld *Beschreibung* schreiben Sie die Verwendung und den Zweck dieser Kategorie.

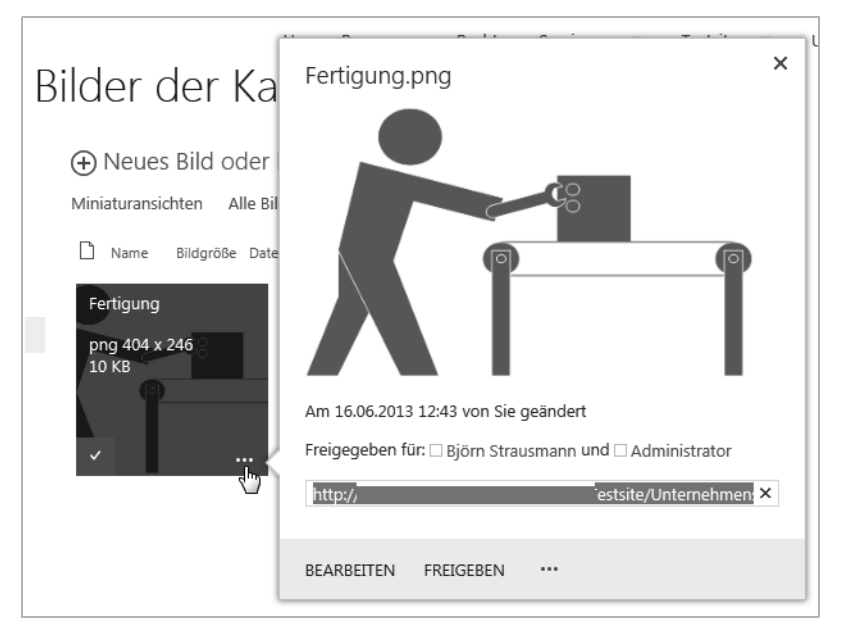

**Abb. 17–7** Über das Menü kann der Link zum Bild kopiert werden.

- 8. Klicken Sie in das Eingabefeld *Bild der Kategorie* und fügen Sie dort den Link aus der Zwischenablage mit der Tastenkombination *STRG + V* ein.
- 9. Bestätigen Sie Ihre Eingabe mit einem Klick auf die Schaltfläche *Speichern*.

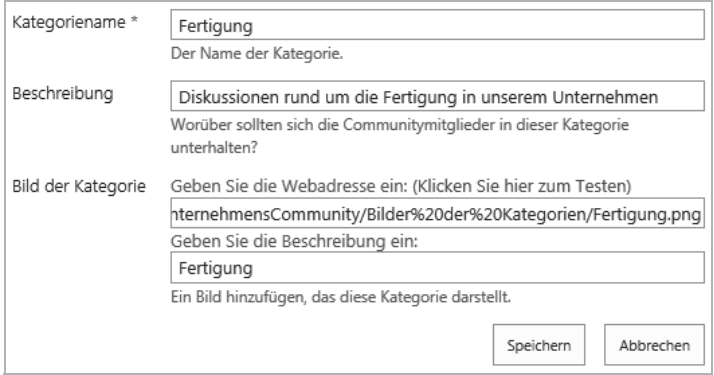

**Abb. 17–8** Die Anlage einer neuen Kategorie mit einem Verweis auf das Bild der Fertigung

10. Wechseln Sie jetzt über die Schnellstartnavigation in die *Kategorienliste*. Ihnen wird jetzt die Kategorie *Fertigung* in einer Kachel mit dem hinzugefügten Bild angezeigt.

# **17.9 Anwenden der Website »Unternehmens-Community«**

Sobald Sie berechtigt sind, auf einer Communitywebsite mitzuwirken, können Sie aktiv an Diskussionen teilnehmen. Sie können Beiträge verfassen oder von anderen Personen bereitgestellte Beiträge beantworten und bewerten.

### **17.9.1 Einer Community beitreten**

Durch die Anlage der Community besitzen alle in SharePoint angelegten Benutzer und Gruppen standardmäßig Leserechte innerhalb der Community. Wenn ein Benutzer einer Diskussion beitreten möchte, verwendet er die Schaltfläche *Dieser Community beitreten*. Sie finden diese Schaltfläche auf der rechten Seite der *Infoseite* Ihrer Community. Sobald Sie einer Community beigetreten sind, wird die Communitywebsite automatisch der Website *Newsfeeds* im Bereich *Gefolgte Websites* hinzugefügt, Sie können darüber auch schnell Ihre eigenen Mitgliedschaften der Communitys ersehen.

### **17.9.2 Eine Community verlassen**

Sind Sie Mitglied einer Community und möchten Sie ihr nicht mehr folgen und keine Beiträge mehr erstellen oder kommentieren, so können Sie sie jederzeit verlassen. Bedenken Sie jedoch, dass eine neue Mitgliedschaft in dieser Community gegebenenfalls neu beantragt und genehmigt werden muss.

- 1. Wechseln Sie in die Community, die Sie verlassen möchten.
- 2. Klicken Sie in der Schnellstartnavigation auf den Link *Mitglieder*.
- 3. Klicken Sie im rechten Fensterbereich bei *Meine Mitgliedschaft* ganz unten auf den Link *Diese Community verlassen* (siehe Abb. 17–9).

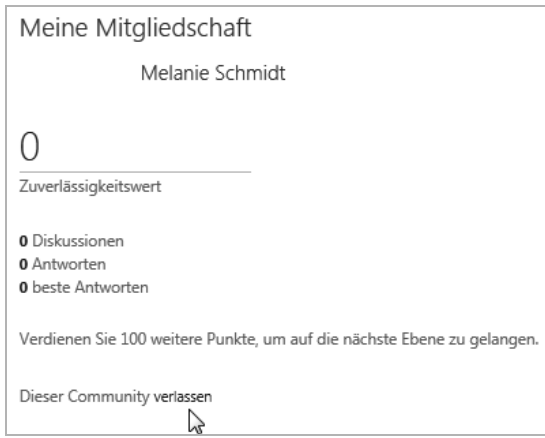

**Abb. 17–9** In der Liste *Mitglieder* kann eine Community verlassen werden.

#### **17.9.3 Eine Communitydiskussion starten**

Sie können zu den unterschiedlichsten Themen Diskussionen innerhalb der Community erstellen, wenn Sie ihr Besitzer oder Moderator sind. Damit ich Ihnen weitere wichtige Informationen liefern kann, erstellen Sie in diesem Beispiel eine neue Diskussion in der Kategorie *Fertigung*.

- 1. Wechseln Sie auf die Website *Unternehmens-Community*.
- 2. Klicken Sie direkt auf der Startseite auf den Link *Neue Diskussion*.
- 3. Geben Sie im Eingabefeld *Betreff* einen aussagekräftigen Titel für die Diskussion ein (siehe Abb. 17–10).
- 4. Im Eingabefeld *Textkörper* schreiben Sie einen Beispieltext, der sich auf den Titel bezieht, oder stellen Sie hier direkt eine Frage ein.
- 5. Aktivieren Sie das Kontrollkästchen bei *Frage*. Damit zeigen Sie an, dass Sie eine Antwort der Mitglieder erwarten.
- 6. Wählen Sie über den Drop-down-Pfeil bei *Kategorie Fertigung* aus.
- 7. Bestätigen Sie Ihre Eingaben mit einem Klick auf die Schaltfläche *Speichern*.

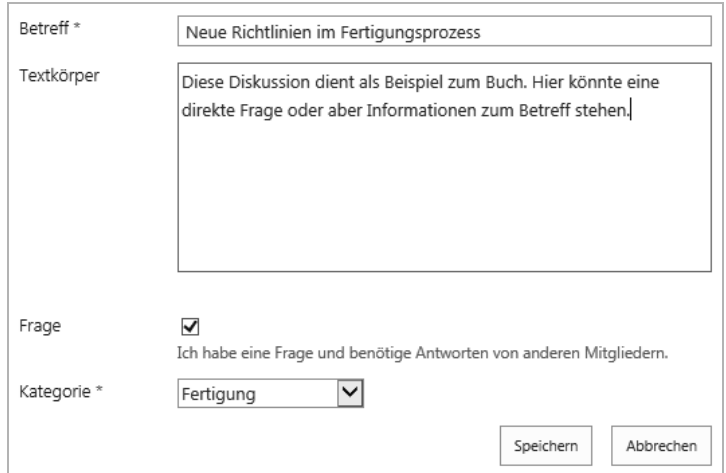

- **Abb. 17–10** Hinzufügen einer neuen Diskussion. Fragen können direkt im Textkörper eingegeben werden.
- 8. Legen Sie für dieses Beispiel eine weitere Diskussion in der Kategorie *Fertigung* an.

### **17.9.4 An einer vorhandenen Diskussion aktiv teilnehmen**

Sie können über verschiedene Wege vorhandene Diskussionen öffnen. Wurde die Diskussion erst kürzlich erstellt, so wird sie Ihnen auf der Startseite der Community angezeigt. Alternativ kann nach bestimmten Diskussionen über die *Kategorien* gesucht werden.

- 1. Klicken Sie in der Schnellstartnavigation auf *Kategorien*.
- 2. Klicken Sie auf die Kachel *Fertigung*. Ihnen werden alle Diskussionen in der ausgewählten Kategorie aufgelistet.
- 3. Klicken Sie auf den Namen der gewünschten Diskussion, der als Link angezeigt wird.
- 4. Sobald die Diskussion geöffnet ist, können Sie auf die Frage oder den Beitrag antworten. Klicken Sie dafür in das Eingabefeld *Antwort hinzufügen* und schreiben Sie dort einen Text für dieses Beispiel (siehe Abb. 17–11).
- 5. Bestätigen Sie Ihre Antwort mit einem Klick auf die Schaltfläche *Antworten*.

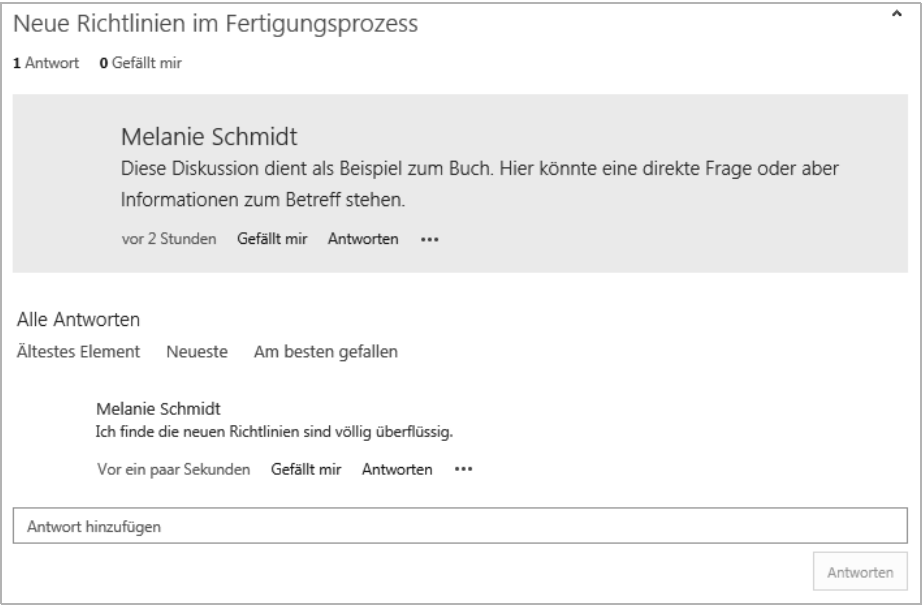

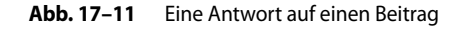

#### **Einen Beitrag bewerten**

Durch die aktive Teilnahme an Beiträgen und durch die Vergabe von Bewertungen der einzelnen Beiträge und Antworten können die Beitragsverfasser, also die Communitymitglieder, durch ein Punkte- und Leistungsstufensystem belohnt werden. Je nachdem, welche Einstellungen in den Communityeinstellungen vorgenommen wurden, können Sie für die Bewertung entweder den Link *Gefällt mir* oder ein Sternesystem verwenden. Zusätzlich können Sie eine Antwort auch als *Beste Antwort* kennzeichnen, wenn Ihnen die Antwort sehr weitergeholfen hat. Sie sollten jedoch immer zur Bewertung auch eine Antwort geben. Es ist für den Verfasser von Beiträgen von großer Bedeutung, warum ein Beitrag positiv oder gar nicht bewertet wird.

- 1. Öffnen Sie eine vorhandene Diskussion. Sie sehen unterhalb des Beitrags und unterhalb der Antworten entweder den Link *Gefällt mir* oder die Anzeige von fünf Sternen.
	- Sie können auf den Link *Gefällt mir* klicken, wenn Ihnen der Beitrag oder die Antwort gefällt. Sobald Sie *Gefällt mir* angeklickt haben, verändert sich der Link *Gefällt mir* in *Gefällt mir nicht*. Klicken Sie auf den Link *Gefällt mir nicht*, wenn Ihnen die Antwort oder der Beitrag nicht mehr gefällt, da es gegebenenfalls noch andere, bessere Antworten gab.
	- Wird in Ihrem Unternehmen die Bewertung von Beiträgen mit Sternen verwendet, so können Sie einen bis fünf Sterne für einen Beitrag oder eine Antwort vergeben. Sie haben jedoch – anders als bei dem Link *Gefällt mir nicht* – nicht die Möglichkeit, alle Sterne zu entfernen. Es bleibt immer ein Stern bestehen, auch wenn Ihnen der Beitrag nicht mehr gefällt.
	- Wenn Sie bei einer Antwort eines Beitrags über die drei Punkte zum Menü wechseln, steht Ihnen im Kontextmenü der Eintrag *Beste Antwort* zur Verfügung. Verwenden Sie diesen Eintrag, wenn Ihnen eine Antwort besonders gut gefallen und weitergeholfen hat.

#### **Antworten bearbeiten oder löschen**

Möchten Sie eine Antwort, die Sie verfasst haben, bearbeiten oder löschen, gehen Sie folgendermaßen vor:

- 1. Öffnen Sie zunächst die Diskussion, in der die Antwort steht, die Sie bearbeiten oder löschen möchten.
- 2. Öffnen Sie das Menü zu Ihrer Antwort, dargestellt mit den drei Punkten.
- 3. Wählen Sie im Kontextmenü den Befehl *Bearbeiten*, um die Antwort erneut zu bearbeiten, oder klicken Sie auf den Befehl *Löschen*, wenn Sie die Antwort löschen möchten.

### **Einen Beitrag dem Moderator melden**

Wenn in den Communityeinstellungen festgelegt wurde, dass anstößige Beiträge gemeldet werden dürfen, so können Sie dem Moderator Beiträge zu Diskussionen melden.

- 1. Öffnen Sie eine Diskussion, in der sich ein Beitrag befindet, den Sie melden möchten.
- 2. Lassen Sie sich die Antworten anzeigen. Klicken Sie auf das Menü zu diesem Beitrag, dargestellt mit den drei Punkten.
- 3. Klicken Sie im Kontextmenü auf den Befehl *Dem Moderator melden*. Es öffnet sich ein Dialogfeld, in das Sie einen Kommentar schreiben können. Teilen Sie dem Moderator mit, warum Sie diesen Beitrag melden (siehe Abb. 17–12).
- 4. Bestätigen Sie Ihre Eingabe mit einem Klick auf die Schaltfläche *Melden*.

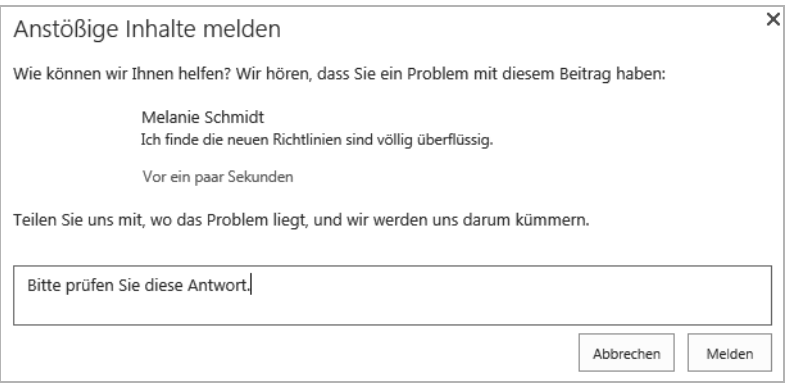

**Abb. 17–12** Einen Beitrag melden. Verwenden Sie das Eingabefeld, um Ihr Anliegen mitzuteilen.

### **Einen gemeldeten Beitrag prüfen**

Als Besitzer oder Moderator können Sie gemeldete Beiträge prüfen und gegebenenfalls aus dem Verlauf der Diskussion löschen.

- 1. Klicken Sie in den Communitytools auf den Link *Gemeldete Beiträge überprüfen*.
- 2. Ihnen werden die gemeldeten Beiträge aufgelistet dargestellt. Klicken Sie auf den zuvor gemeldeten Beitrag.
- 3. Sobald Sie den Beitrag geöffnet haben, wird Ihnen das Register *Moderation* angezeigt. Sie können nun den Beitrag prüfen und gegebenenfalls löschen. Klicken Sie dafür auf die Schaltfläche *Beitrag löschen*. Sie können Beiträge auch bearbeiten, sodass falsch gewählte Wörter gelöscht werden können.

Verwenden Sie die Schaltfläche *Bericht schließen*, so genehmigen Sie diesen Beitrag und setzen den Status auf *Kein Missbrauch*. Dann werden auch alle dazugehörigen Meldungen gelöscht.

#### **Unbeantwortete Fragen überprüfen**

Als Besitzer oder Moderator einer Community sollten Sie immer prüfen, ob es gegebenenfalls unbeantwortete Fragen gibt. Vielleicht gibt es Mitarbeiterinnen und Mitarbeiter, die sich durchgerungen haben, an einer Diskussion teilzunehmen, doch ihre Motivation, weiter in der Community aktiv zu werden, kann schnell durch unbeantwortete, für sie missachtete Beiträge und Fragen in Demotivation enden.

- 1. Wechseln Sie auf die *Startseite* der Website *Unternehmens-Community*.
- 2. Direkt in der Auflistung der aktuellen Diskussionen finden Sie das Menü, dargestellt mit den drei Punkten. Klicken Sie auf die drei Punkte, um das Menü zu öffnen.
- 3. Im Menü klicken Sie auf den Befehl *Unbeantwortete Fragen*. Ihnen werden die Diskussionen aufgelistet, die keine Antwort besitzen (siehe Abb. 17–13).
- 4. Prüfen Sie die Frage und formulieren Sie gegebenenfalls eine Antwort.

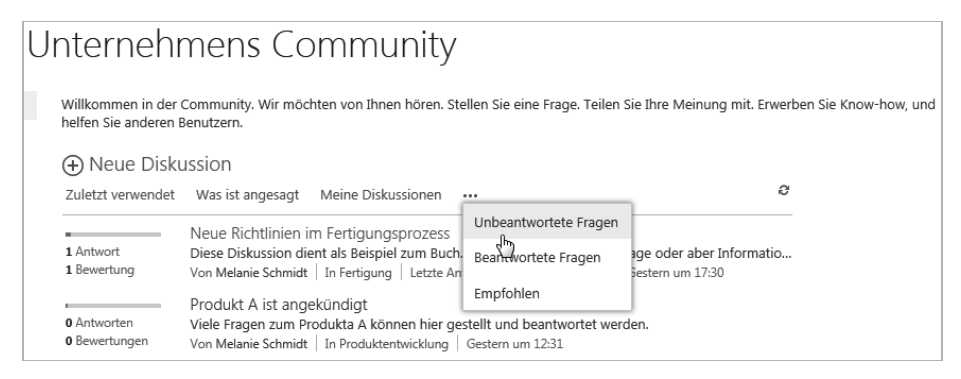

**Abb. 17–13** Unbeantwortete Fragen können eine Community zum Scheitern bringen.

#### **Bestimmte Diskussionen empfehlen**

Als Besitzer oder Moderator können Sie interessante Diskussionen empfehlen, sodass sie in der zugeordneten Kategorie zuerst aufgelistet werden oder über das Menü der Startseite als *Empfohlen* abgerufen werden können.

- 1. Öffnen Sie zum Empfehlen eine Diskussion.
- 2. Klicken Sie im Beitrag auf das Menü, dargestellt mit den drei Punkten.

3. Wählen Sie im Kontextmenü den Befehl *Als empfohlen markieren*. Der Beitrag wird in der übergeordneten Kategorie ganz oben und auf der Startseite über das Menü *Empfohlen* aufgelistet.

# **17.9.5 Benachrichtigungen zu Beiträgen**

Wenn Sie sehr aktiv in der Community mitwirken und mehrere Beiträge oder Antworten verfasst haben, kann es sehr kompliziert sein, allen Beiträgen aktuell zu folgen. Sie haben jedoch die Möglichkeit, sich über Beiträge, die Sie erstellt, oder Antworten, die Sie verfasst haben, benachrichtigen zu lassen. Sie werden je nach festgelegter Bedingung per E-Mail-Nachricht über weitere Antworten informiert. Um eine Benachrichtigung festzulegen, gehen Sie folgendermaßen vor:

- 1. Wechseln Sie in eine Diskussion, die Sie erstellt oder beantwortet haben.
- 2. Öffnen Sie das Menü, dargestellt mit drei Punkten.
- 3. Wählen Sie im Kontextmenü den Befehl *Benachrichtigen*.
- 4. In der darauf folgenden Seite können Sie die Bedingungen für die Benachrichtigungen festlegen.
	- Im Bereich *Benachrichtigungstitel* können Sie einen anderen Namen vergeben, der Ihnen in der E-Mail-Nachricht als Betreffzeile angezeigt werden soll.
	- Der Bereich *Benachrichtigungen senden an* steht Ihnen nur zur Verfügung, wenn Sie Besitzer der Diskussion sind. Hier können Sie bei Bedarf weitere Personen hinzufügen, die zusätzlich per E-Mail benachrichtigt werden sollen.
	- Je nachdem, welche Konfiguration in Ihrem Unternehmen für die Zustellung von Benachrichtigungen festgelegt wurde, können Sie im Bereich *Zustellungsart* auswählen, ob Sie per E-Mail-Nachricht oder per Textnachricht über Ihr Mobiltelefon informiert werden möchten.
	- Im Bereich *Änderungstyp* legen Sie die Bedingung fest, wann Sie benachrichtigt werden wollen.
	- Im Bereich Für diese *Änderungen Benachrichtigungen senden* legen Sie zusätzliche Bedingungen fest.
	- Abschließend geben Sie an, wie häufig Sie benachrichtigt werden möchten. Legen Sie die Option im Bereich *Zeitpunkt des Versendens von Benachrichtigungen* fest.
- 5. Sobald Sie Ihre Einstellungen vorgenommen haben, bestätigen Sie sie mit einem Klick auf die Schaltfläche *OK*.
- 6. Erstellen Sie in Ihrem E-Mail-Programm gegebenenfalls Regeln zum Verschieben in Ordner.

#### **Löschen einer Benachrichtigung**

Möchten Sie sich nicht mehr automatisch benachrichtigen lassen, so können Sie die Benachrichtigungen direkt auf der Website löschen, auf der Sie sich benachrichtigen lassen.

- 1. Klicken Sie in der Communitywebsite auf das Register *Seite*.
- 2. In der Gruppe *Freigeben und Verfolgen* klicken Sie auf den unteren Bereich der Schaltfläche *Benachrichtigen* (siehe Abb. 17–14).
- 3. Wählen Sie im Kontextmenü den Befehl *Meine Benachrichtigungen verwalten*.

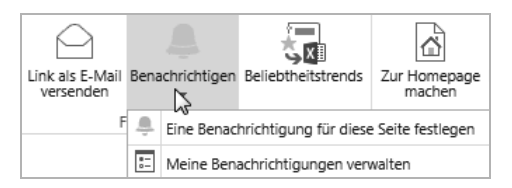

**Abb. 17–14** Über das Register *Seite* können Benachrichtigungen verwaltet werden.

4. Wählen Sie die gewünschte Benachrichtigung aus und klicken Sie anschließend im oberen Fensterbereich auf den Link *Ausgewählte Benachrichtigungen löschen* (siehe Abb. 17–15).

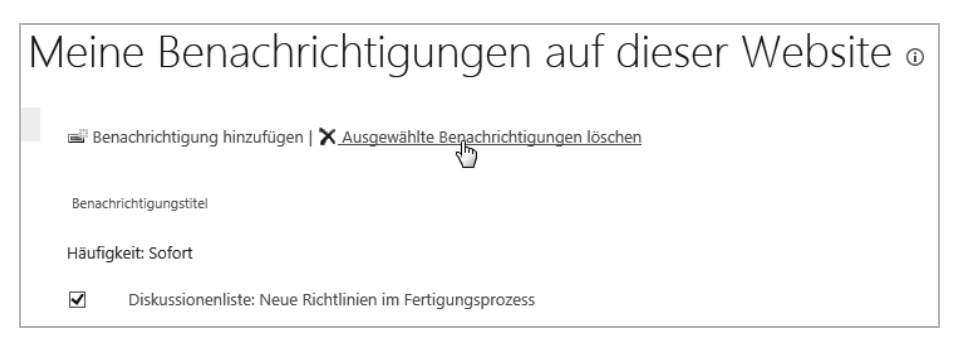

**Abb. 17–15** Benachrichtigungen können ausgewählt und gelöscht werden.

5. Bestätigen Sie das folgende Dialogfeld mit einem Klick auf die Schaltfläche *OK*.

# **17.10 Anpassen der Infoseite einer Communitywebsite**

Sobald Sie Ihre Communitywebsite erstellt haben, sollten Sie ihre Infoseite anpassen. Sie können den vorhandenen Text ändern oder eigenen Text einbringen. Folgende Schritte sind dafür notwendig:

- 1. Klicken Sie in der Schnellstartnavigation der Website *Unternehmens Community* auf den Link *Info*.
- 2. Wechseln Sie in das Register *Seite*.
- 3. Klicken Sie in der Gruppe *Bearbeiten* auf die Schaltfläche *Bearbeiten*, um in den Bearbeitungsmodus der Seite zu wechseln.
- 4. Ändern Sie den vorhandenen Text. Löschen Sie dabei keine vorhandenen Webparts.
- 5. Zum Speichern Ihrer Änderungen klicken Sie im Register *Seite* oder im Register *Text formatieren* in der Gruppe *Bearbeiten* auf die Schaltfläche *Speichern*.

# **17.11 Zusammenfassung**

Um Fach- und Expertenwissen bereitzustellen und abzurufen, eignet sich die Communitywebsite. Moderatoren können Diskussionen einleiten und die Belegschaft mit einem Punktesystem motivieren, aktiv an den Diskussionen teilzunehmen. Mitarbeiter, Partner und Kunden können ihre Ideen, Vorschläge und Verbesserungswünsche einbringen.